■像/動画を送信する

## $\boxed{1}$

メッセージ画面で

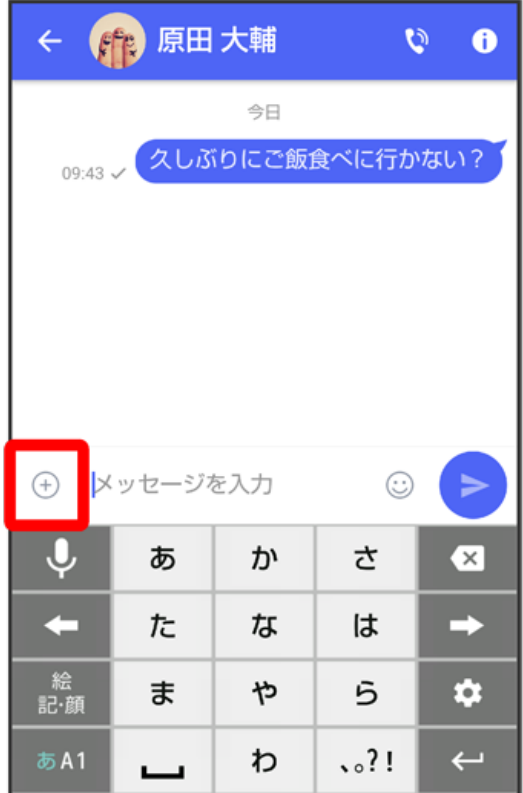

## $\overline{\mathbf{2}}$

 $\boxed{\triangle^0}$ 

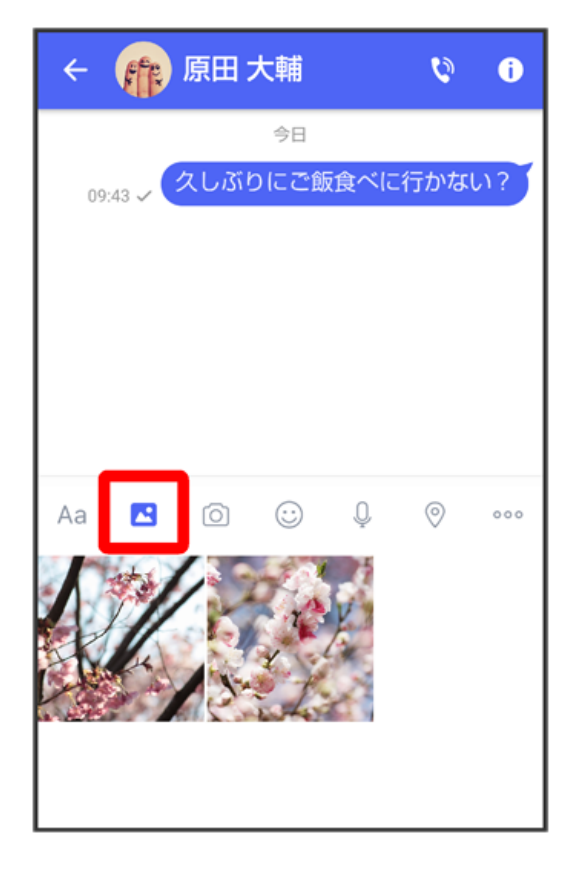

## $\overline{\mathbf{3}}$

送信する画像/動画をタップ

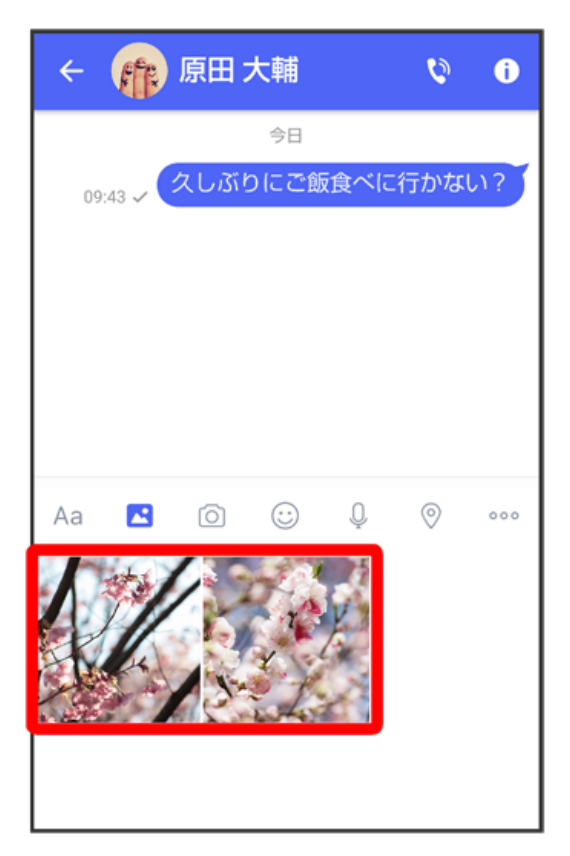

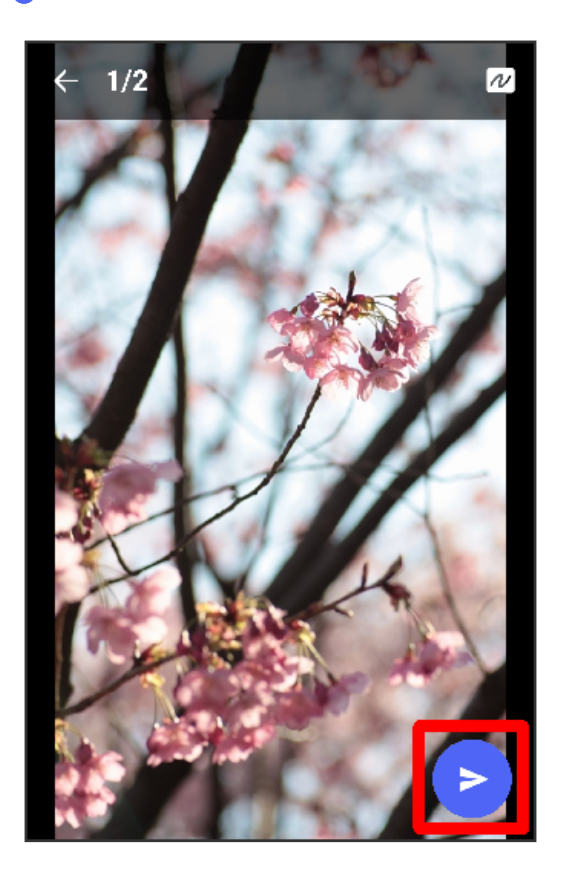

※ 画像/動画が送信されます。

・画像を編集するときは、 7 → も / 4 → 1 → 1 → 2 → 2 画面の指示に従って操作 → 2 をタップしてください。

·S!メールの場合は、メッセージを入力 ● をタップすると画像/動画が添付されたメッセージが送信されます。